# **Banca Internet Provincia (BIP) - Empresas**

# **Guía del Administrador**

# **ÍNDICE**

### **Registro Inicial**

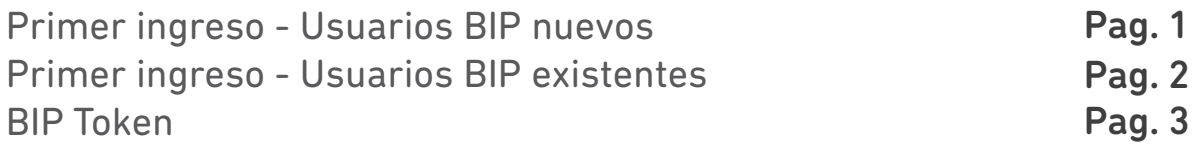

## **Perfiles**

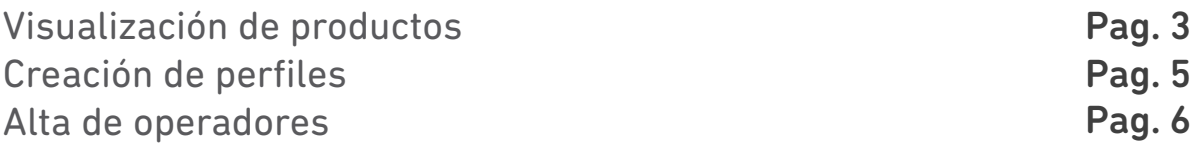

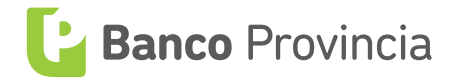

## **Registro Inicial**

#### **Primer ingreso - Usuarios BIP nuevos**

Luego de haber sido dado de alta en la sucursal deberá ingresar en la página web del Banco: www.bancoprovincia.com.ar. Seleccione la opción **Banca Internet Provincia** ubicada en el margen superior derecho y elija la opción **Empresas** dentro de la solapa.

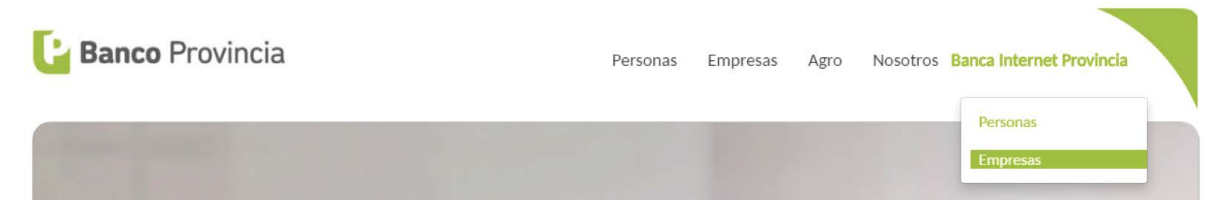

En la siguiente pantalla haga clic en el botón **Ingresar a Banca Internet Provincia**.

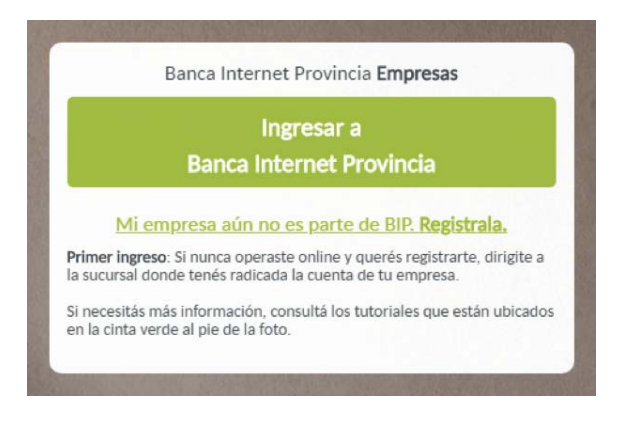

Ingrese a continuación el usuario BIP que se le haya informado en la sucursal y presione el botón **O**. Luego ingrese la contraseña BIP enviada a su correo electrónico y presione nuevamente el botón  $\bullet$ .

El sistema le solicitará la modificación del ID de usuario por uno definitivo. Luego de Ingresar el nuevo nombre de usuario en ambos casilleros deberá hacer clic en **Continuar** y acepte el cambio presionando el botón **Si**.

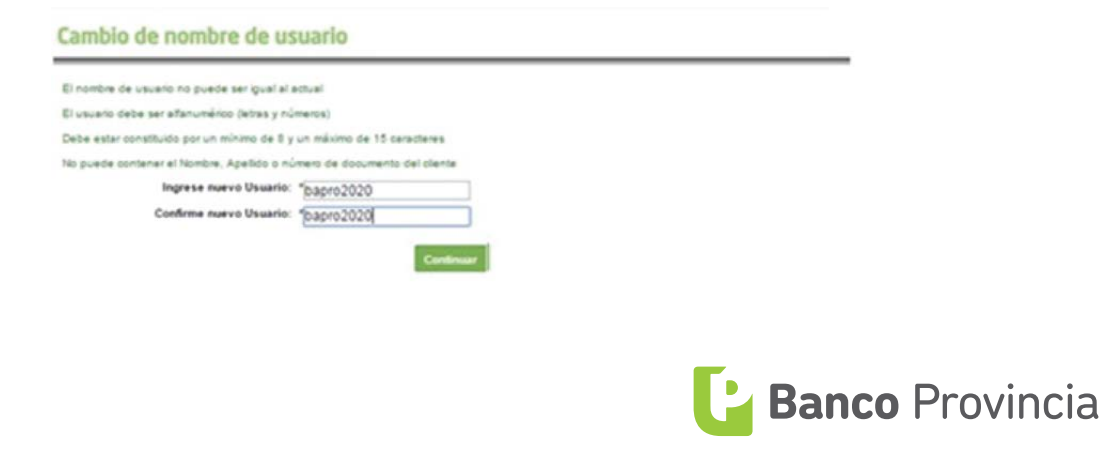

Página | 1

El sistema le solicitará que ingrese la "Palabra Secreta" que usted eligió en la sucursal. Una vez consignada la misma, deberá hacer un clic en el botón **Continuar**.

A continuación deberá seleccionar un "Avatar" (imagen que representa la identidad virtual del usuario BIP). Al Ingresar correctamente su nombre de Usuario, se mostrará el avatar seleccionado por usted, de lo contrario, deberá reportarlo al Banco inmediatamente. Se recomienda siempre realizar el ingreso a BIP desde el sitio del Banco www.bancoprovincia.com.ar sección Banca Empresa. Luego de seleccionar el avatar, deberá hacer clic en el botón **Aceptar**.

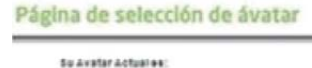

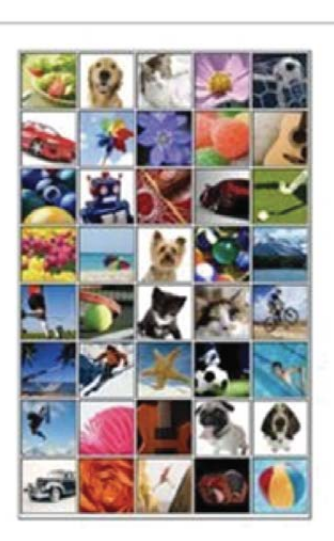

En el siguiente paso el sistema le solicitará cambio de clave, por lo tanto deberá ingresar la clave recibida por mail, y luego consignar una nueva clave elegida por usted. La misma, deberá tener un mínimo de 8-30 caracteres conteniendo letras mayúsculas, letras minúsculas, números y/o caracteres especiales (Los permitidos son !? + \$ % \_ . @ ). Luego hacer clic en el botón **Continuar** y confirme el cambio presionando el botón **Si**.

El sistema cerrará automáticamente la sesión debiendo ingresar nuevamente con su usuario y clave definitiva.

#### **Primer ingreso - Usuarios BIP existentes**

Si el Administrador ya es usuario BIP como individuo, deberá ingresar con su usuario y contraseña actual y el sistema le consultará si desea ingresar con el perfil personal o el de su empresa.

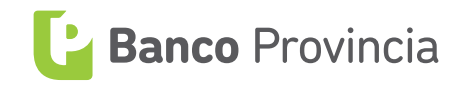

Una vez seleccionada la empresa, el sistema le solicitará que ingrese la "Palabra Secreta" que usted eligió en la sucursal. Una vez consignada la misma, deberá hacer un clic en el botón **Continuar**.

#### **BIP Token**

BIP Token es una aplicación móvil de segundo factor de autenticación que será requerido por BIP Empresas cada vez que autorice una operación sensible, brindándole agilidad y la máxima seguridad a la hora de operar las cuentas de su empresa. Descargue la aplicación en su dispositivo móvil desde su store (tienda de aplicaciones).

Para activar BIP Token asociado a su usuario BIP empresas ingrese en el menú **Seguridad**, solapa **BIP Token**, opción **Activación**.

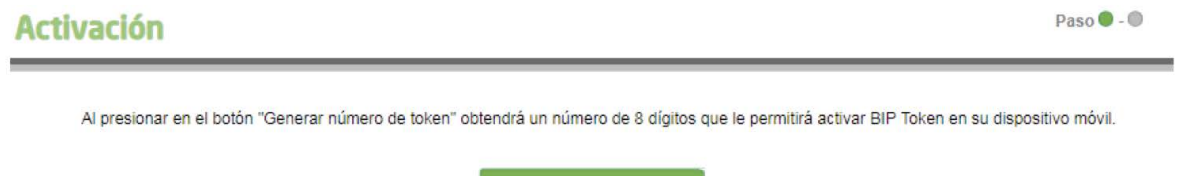

Generar número de Token

A continuación haga clic en el botón **Generar número de Token**. Como resultado, se obtendrá un número de Token para activar la aplicación en su dispositivo móvil. Recuerde que el número generado tiene una vigencia de 24 horas para ser activado. Una vez activada la aplicación recuerde cerrar la sesión de BIP e ingresar nuevamente.

### **Visualización de productos**

Por medio de la creación de "conjuntos de productos" podrá asignar a los diferentes perfiles qué productos de la empresa podrán visualizarse.

Para crear un nuevo conjunto de productos ingrese al menú **Administración**, solapa **Permisos**, opción **Cuentas y productos**.

Sin completar ningún campo deberá hacer un clic en el botón **Buscar**.

En la siguiente pantalla se muestra el conjunto de Productos "Default" (ingreso a todos los productos), en estado Activo, para dar de alta un nuevo conjunto de

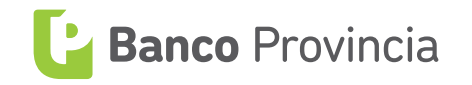

Productos haga clic en el botón **Nuevo conjunto productos**.

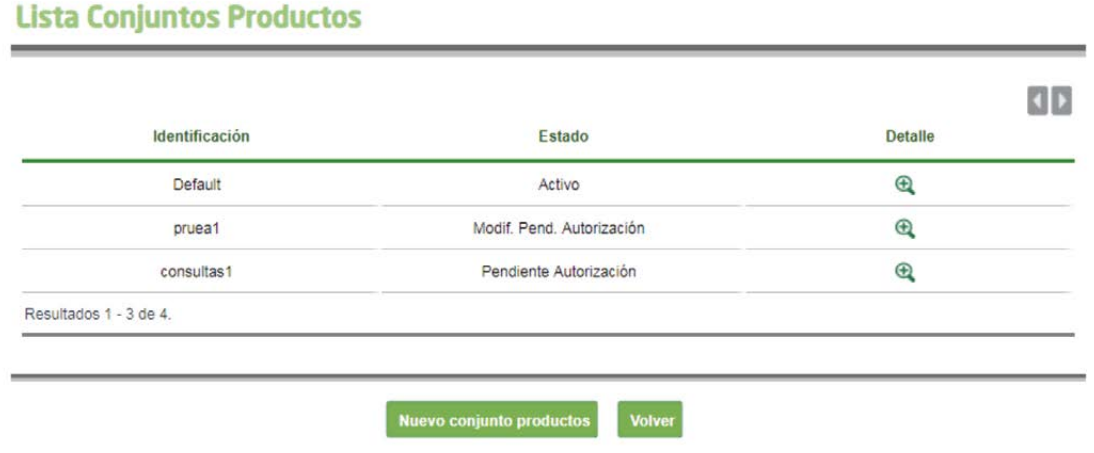

A continuación debe agregar manualmente los productos que desea incorporar en el conjunto completando los campos solicitados: Alias (nombre de identificación), Tipo de Producto y Producto. Haga clic en el botón **Agregar**. Una vez agregados todos los productos presione el botón **Aceptar**.

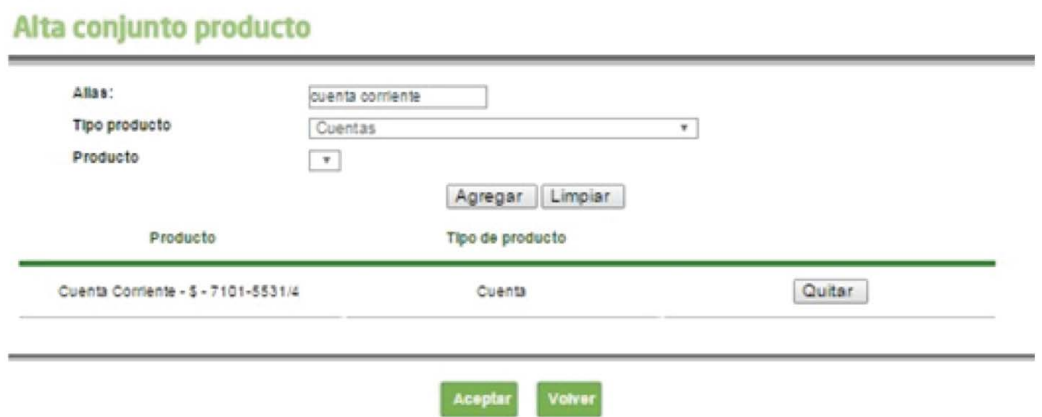

En el siguiente paso se le solicitará confirmar el alta del conjunto de productos. haga clic el botón **Aceptar**.

Si la empresa posee uno o más administradores con esquema de seguridad "Simple autorización", las altas realizadas se visualizarán automáticamente con estado "Activo"; pero en cambio si posee dos o más administradores con esquema de seguridad "doble autorización", para autorizar la transacción / operación, un segundo Administrador deberá ingresar al menú **Administración**, solapa **Permisos** seleccionando la opción **Cuentas y Productos**.

Sin completar ningún campo deberá hacer un clic en el botón **Buscar**.

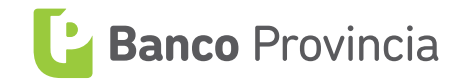

En la siguiente pantalla se visualizarán todos los conjuntos de productos que se encuentren en estado "Pendientes de autorizar". Deberá seleccionar el correspondiente conjunto, haciendo un clic sobre la lupa del detalle  $\mathcal{R}$ . De ésta manera, se mostrará mayor información sobre el producto seleccionado.

Posteriormente deberá hacer clic en el botón **Autorizar** y luego en el botón **Aceptar** para finalizar.

#### **Creación de perfiles**

Para crear y administrar perfiles de asignación para sus usuarios de BIP Empresas, ingrese al menú **Administración**, solapa **Permisos**, opción **Perfiles**.

Sin completar ningún campo deberá hacer un clic en el botón **Buscar**.

En la siguiente pantalla se muestra el conjunto de permisos "Default", en estado Activo, para dar de alta un nuevo conjunto de permisos haga clic en el botón **Nuevo Perfil**.

Se desplegará una grilla con el menú de todos los productos disponibles, dentro de los cuales hay una serie de casillas donde se deberán seleccionar las tareas que se van a "permitir" dentro de cada producto. Se podrán marcar o desmarcar de acuerdo al perfil que se pretenda otorgar al "Conjunto de Permisos". Una vez finalizada la selección, deberá hacer clic en el botón **Aceptar**.

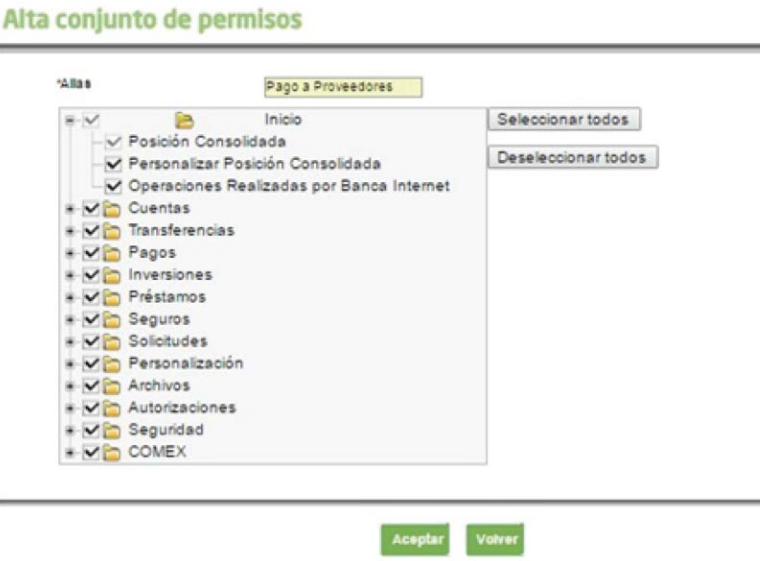

Se mostrará en pantalla la selección de permisos realizada por usted y deberá

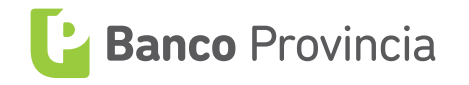

hacer clic en el botón **Aceptar** para confirmar.

Si la empresa posee uno o más administradores con esquema de seguridad "Simple autorización", las altas realizadas se visualizarán automáticamente con estado "Activo"; en cambio, si posee dos o más administradores con esquema de seguridad "doble autorización", para autorizar la transacción / operación, un segundo Administrador deberá ingresar al menú **Administración**, solapa **Permisos** seleccionando la opción **Perfiles**.

Sin completar ningún campo deberá hacer un clic en el botón **Buscar**.

En la siguiente pantalla se visualizarán todos los perfiles que se encuentren en estado "Pendientes de autorizar". Deberá seleccionar el correspondiente conjunto, haciendo un clic sobre la lupa del detalle  $\mathbb Q$ . De ésta manera, se mostrará mayor información sobre el producto seleccionado.

Posteriormente deberá hacer clic en el botón **Autorizar** y luego en el botón **Aceptar** para finalizar.

#### **Alta de operadores**

Como operadores se deberán dar de alta los operadores propiamente dichos, con los distintos perfiles asignados para operar en BIP, y a todos los operadores firmantes de la empresa que formen parte del esquema de firmas presentado al Banco.

Para dar de alta a los operadores, se deberá ingresar al menú **Administración**, solapa **Usuarios**.

Sin completar ningún campo deberá hacer un clic en el botón **Buscar**.

A continuación, haga clic en el botón **Nuevo Operador** y se le solicitará completar completar el tipo y número de documento adicionado al "Nombre de Usuario". Este último debe contener entre 8 y 15 caracteres alfanuméricos. Haga clic en el botón **Aceptar**.

Se desplegarán más campos para completar los datos del "Nuevo Operador", incluido el perfil y el conjunto de productos que le corresponda.

En el caso de que el operador a dar de alta ya sea usuario BIP como individuo,

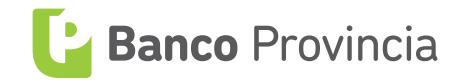

aparecerán algunos campos con sus datos cargados, debiendo completar solamente los del perfil y del conjunto de productos según le corresponda.

Nótese que en "Perfiles Operacionales" se muestran los perfiles disponibles que se pueden seleccionar para asignar al Operador. Deberá seleccionar uno o varios y presionar el botón **>** para agregarlos al cuadro que está debajo.

Del mismo modo deberán asignarse uno o más conjuntos de productos. Luego de completar los campos, hacer clic en el botón **Aceptar**.

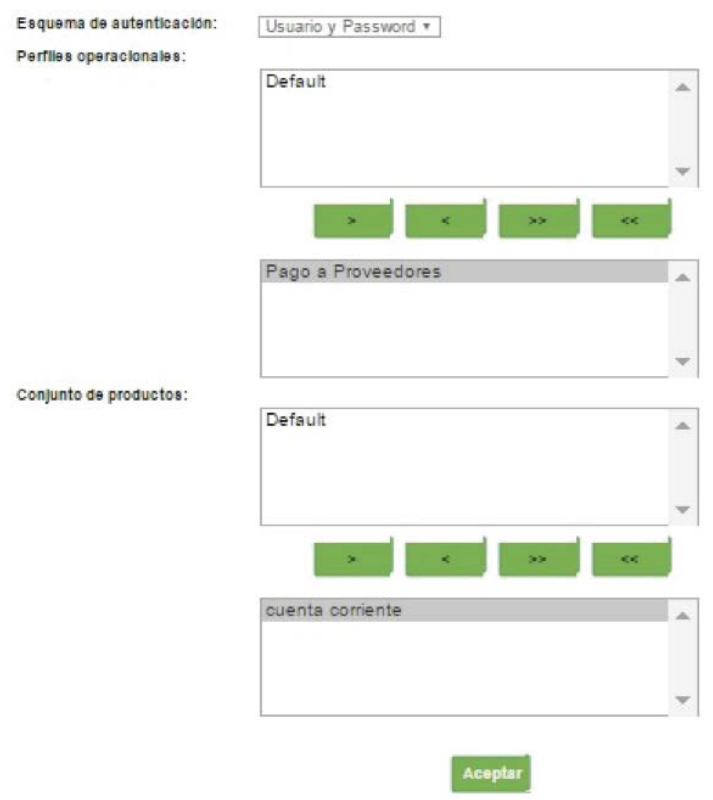

Para validar esta operación se le solicitará que ingrese un número de Token. Para ello deberá accederá a la aplicación BIP Token desde su dispositivo móvil, ingresar su contraseña de acceso y dentro del menú presionar el botón **Generar Token**.

Una vez ingresado el Token haga clic en el botón **Aceptar**.

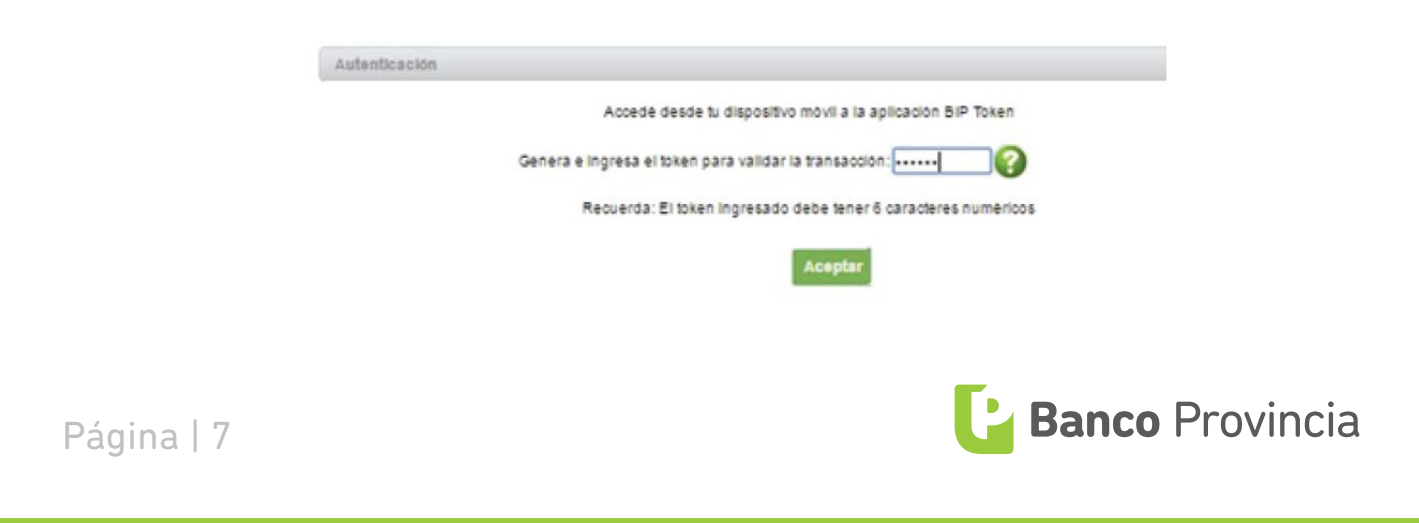

Si la empresa posee uno o más administradores con esquema de seguridad "Simple autorización", las altas realizadas se visualizarán automáticamente con estado "Activo"; en cambio, si posee 2 o más administradores con esquema de seguridad "doble autorización", el operador dado de alta quedará en estado "Pendiente Autorización", debiendo ser autorizado por otro administrador que posea BIP Token ingresando en el Menú **Administración**, solapa **Usuarios** con el DNI del operador.

Aclaración: Una vez concluido el proceso de alta de operadores y firmantes, la empresa deberá comunicar a la sucursal este evento, para que finalmente se proceda a cargar el esquema de firmas correspondiente.

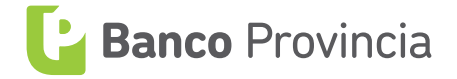

Página | 8